Installation Xaralyn Apple app and Connecting the app to the fireplace

2020.07.20. version 1

Scan the QR code (If not found in the App store)

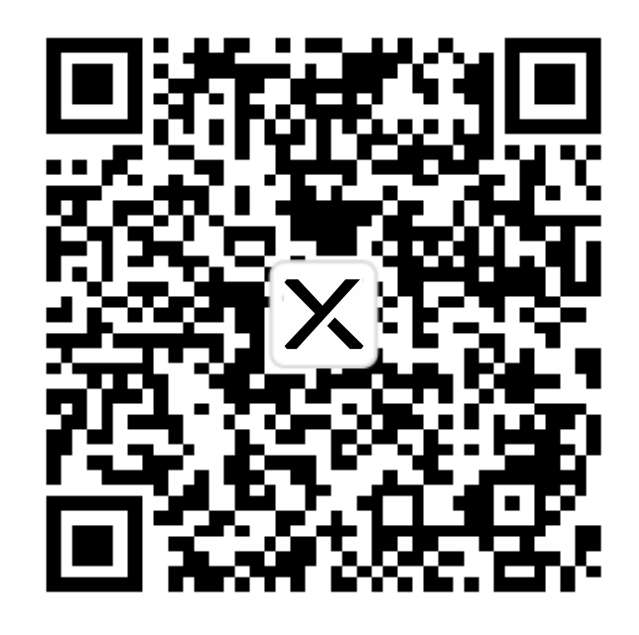

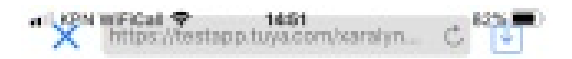

Press on button:

"Download en install"

The app will be installed on your iPhone.

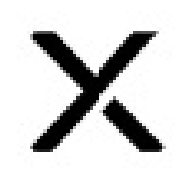

Xaralyn Smart

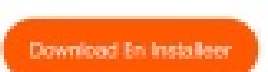

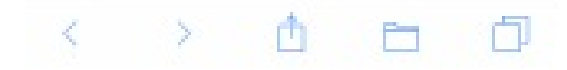

App is installed and visible on your home screen

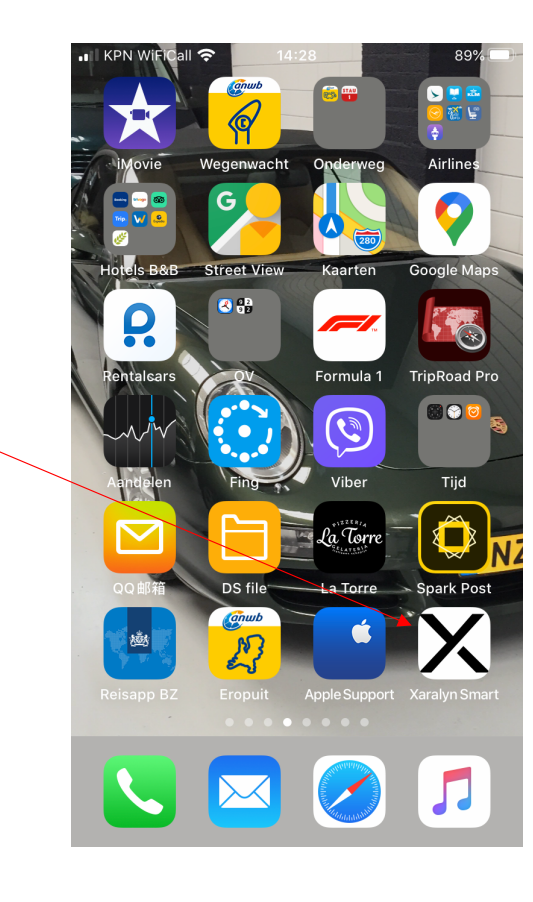

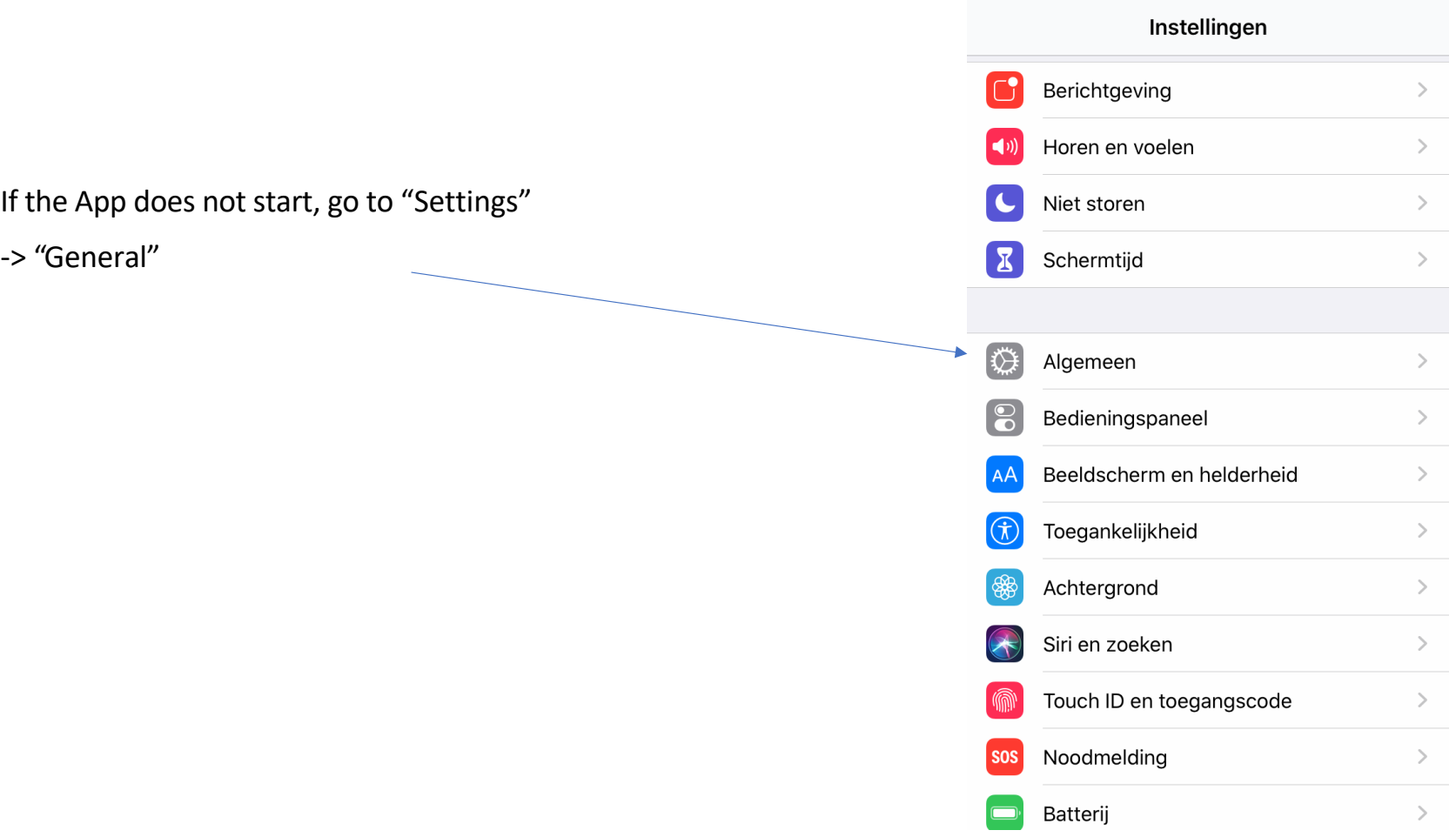

 $\bullet$  II KPN WiFiCall  $\approx$  14:25 90%

# Go to "Settings" and

choose "General"

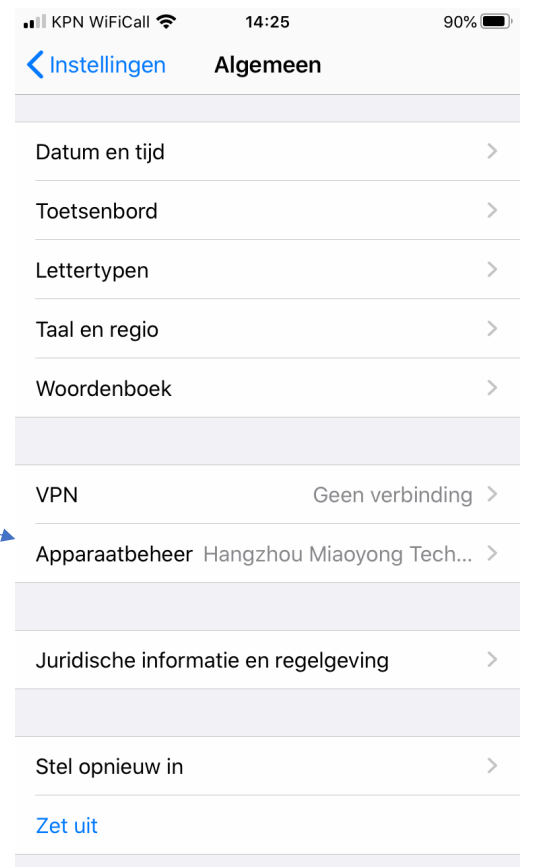

Click on "Hangzhou Miaoyong Technologyetc." and click on "Trust"

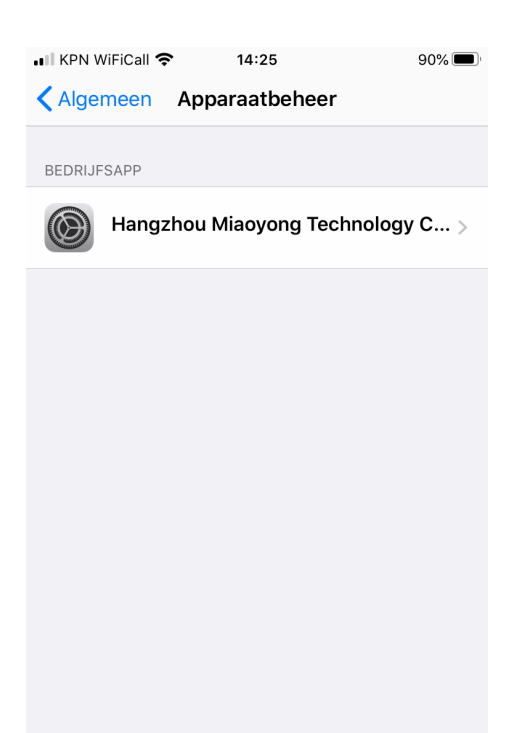

The app is now installed on your phone and ready to connect to a Xaralyn fireplace with WiFi functions.

Create a new account

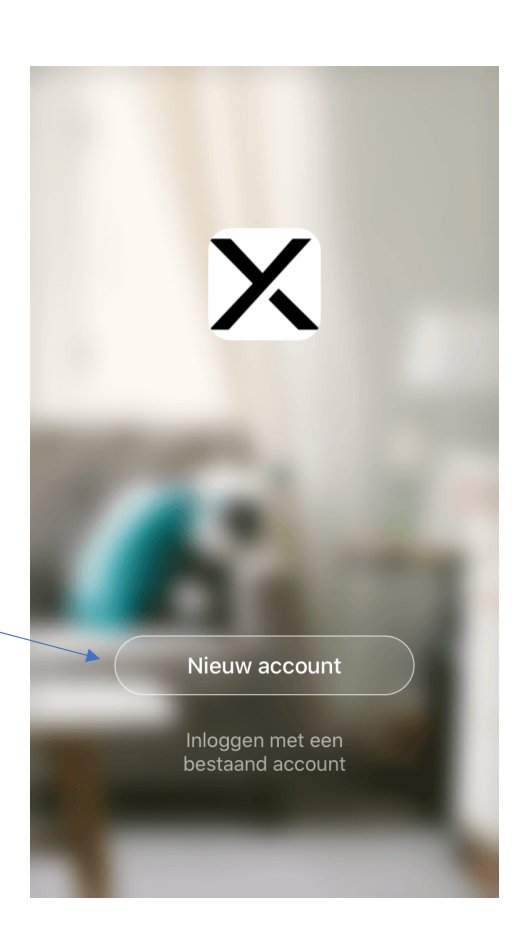

Privacy policy

Click on "Accept"

#### **Privacy Policy**

We besteden veel aandacht aan de privacy van persoonsgegevens. Om duidelijk te maken hoe we uw persoonsgegevens verzamelen en gebruiken, hebben we het privacybeleid in detail herzien in overeenstemming met de nieuwste wet- en regelgeving. Als u op Akkoord klikt, gaat u ermee akkoord dat u alle inhoud van het herziene privacybeleid volledig hebt gelezen, begrepen en aanvaard. Neem even de tijd om het privacybeleid te lezen. Als u vragen hebt, kunt u te allen tijde contact met ons opnemen.

#### Privacy Policy and Service-overeenkomst

#### Niet akkoord

Akkoord

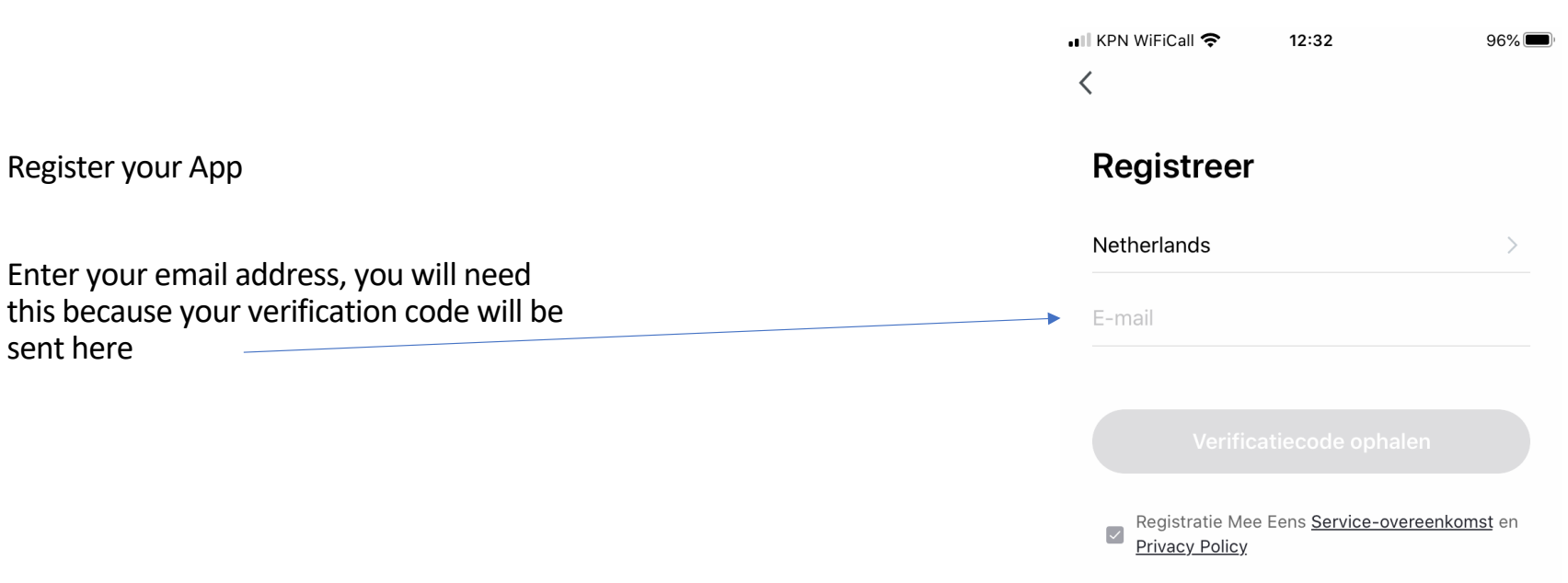

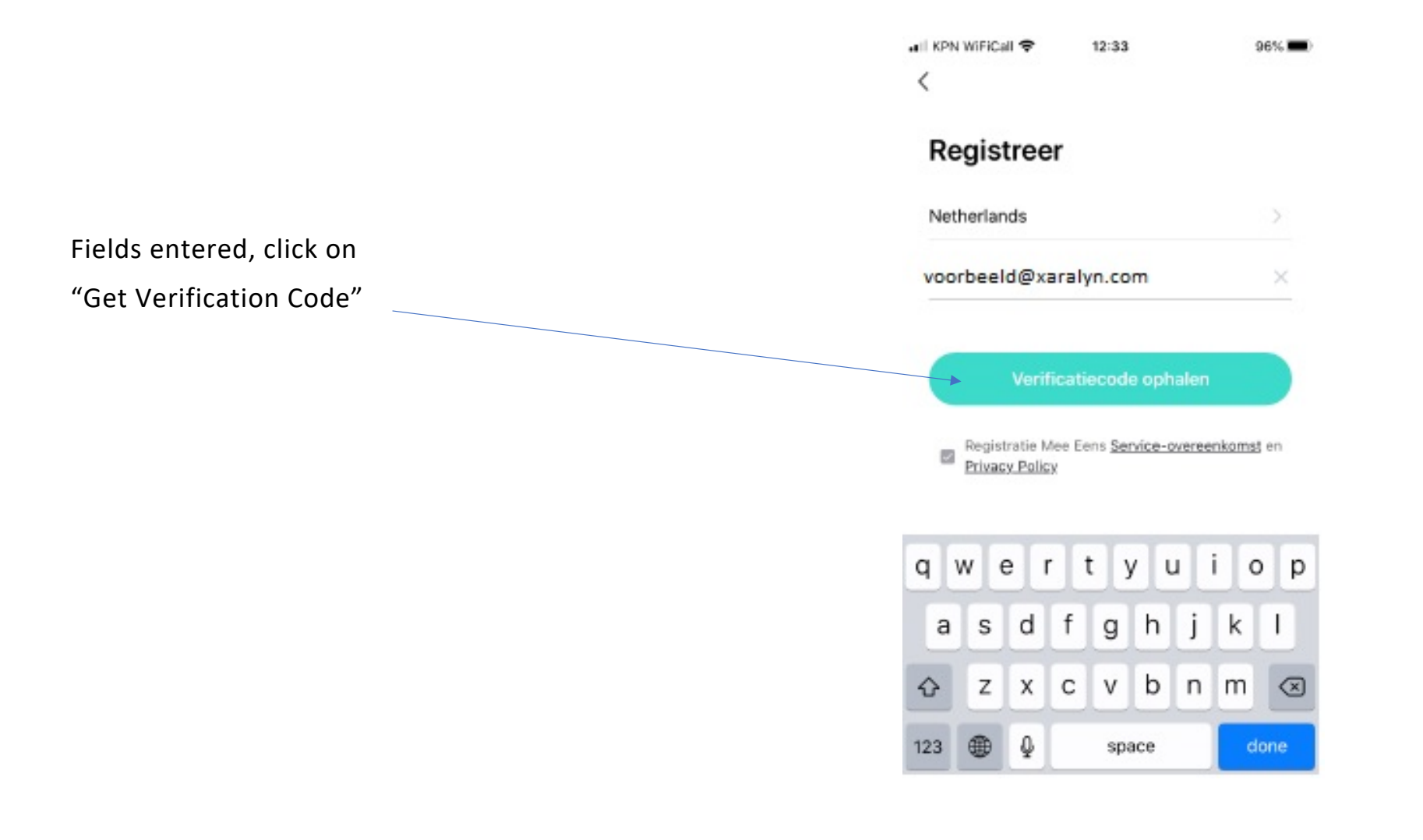

#### Enter the 6-digit verification code sent to your email address

• Ill KPN WiFiCall କ 12:33  $\langle$ 

 $96\%$ 

### **Een Verificatiecode**

Verificatiecode is verzonden naar e-mail: ron@rintco-ltd.com Opnieuw verzenden (56s)

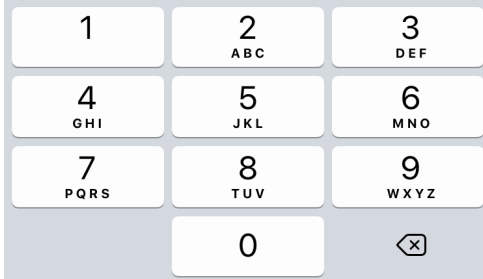

### Set a password for the App Then

press "Continue"

## • Ill KPN WiFiCall କ 12:34  $96\%$  $\langle$ Stel wachwoord in  $\times$   $\forall$ Doorgaan

Press "Allow" so that the App can send messages to you

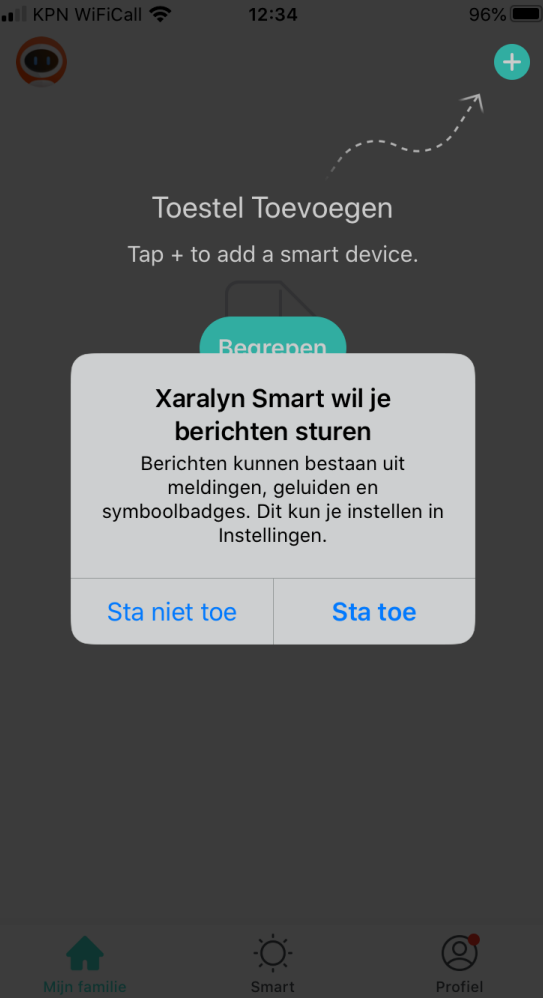

Click on "OK" to access Bluetooth, otherwise the App will not work

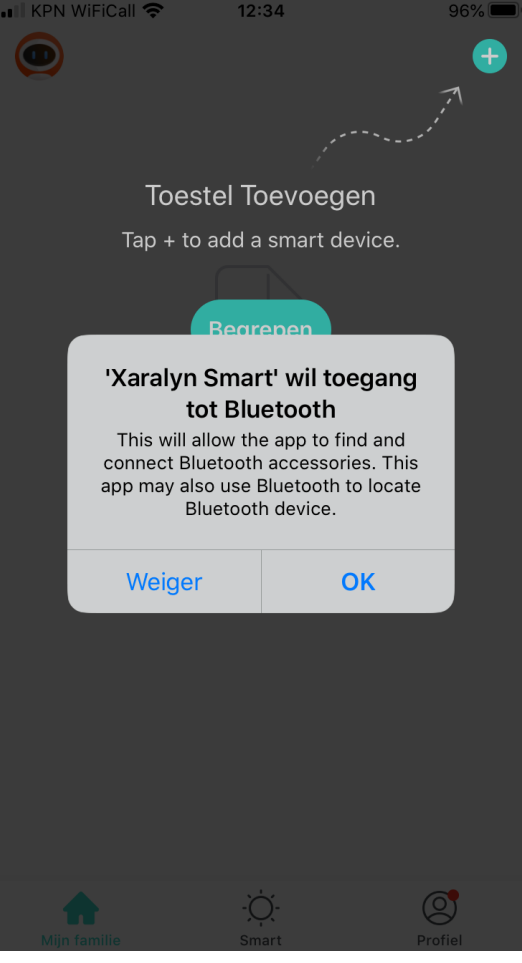

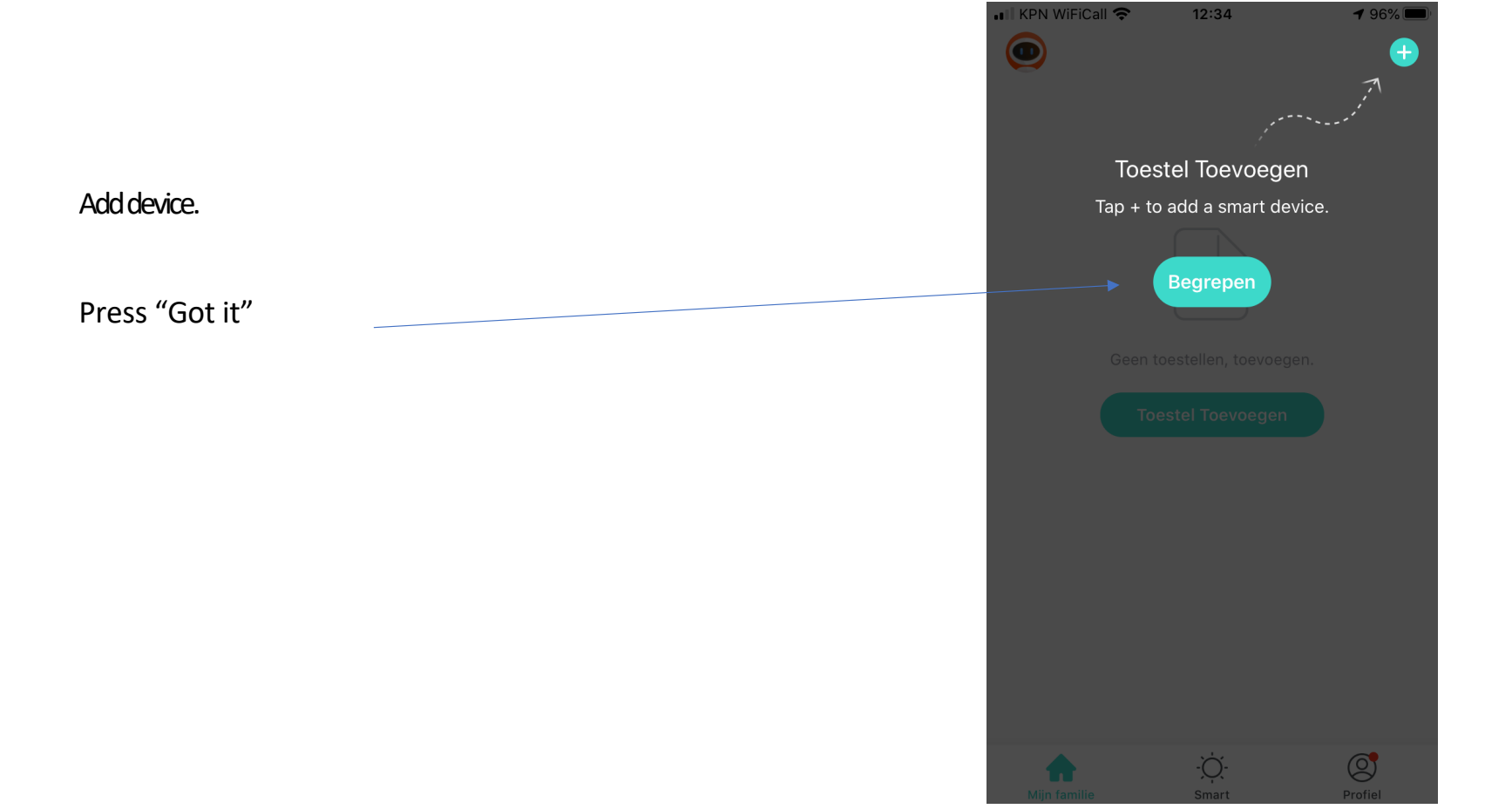

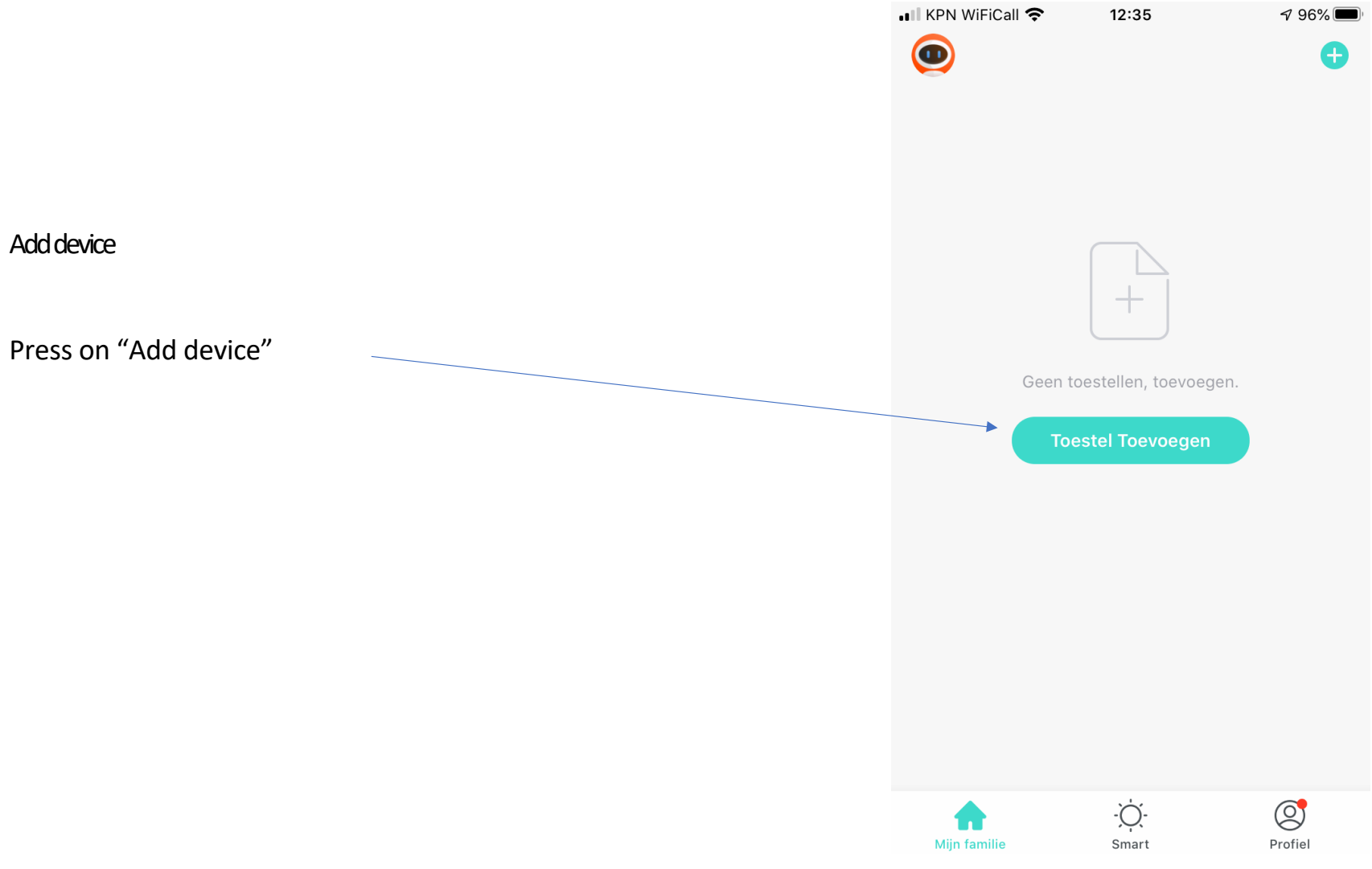

Link App in 2.4 GHz WiFi network

(2.4 GHz network is the most widely used and is always available, regardless of type and brand of Wi-Fi access point.)

Enter the name of the WiFi network in which the fireplace is to operate

Enter the Password that belongs to the relevant WiFi network

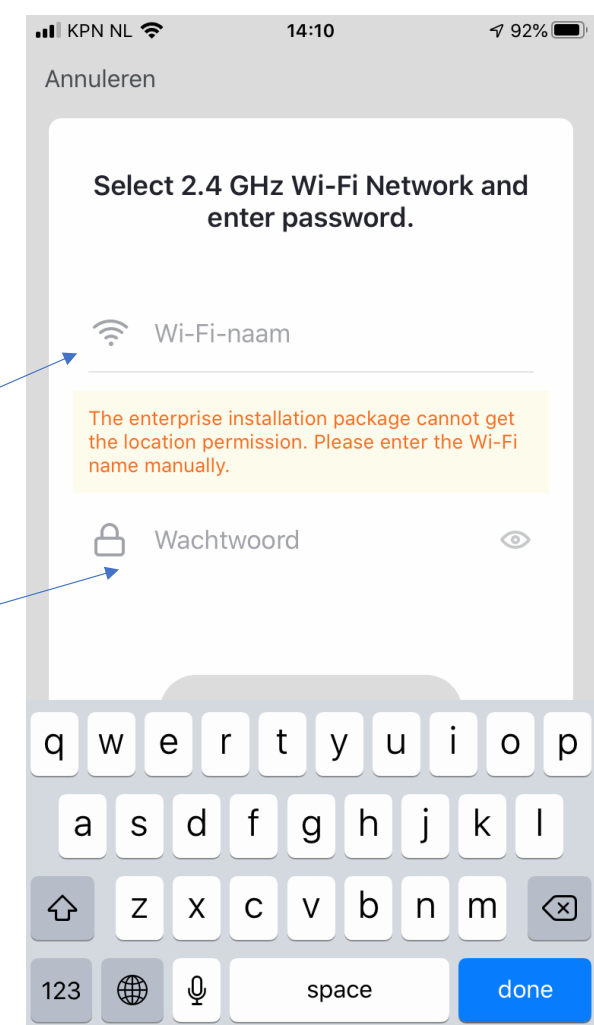

If the Xaralyn fire has previously been connected to another WiFi network, disconnect the appliance from the power for at least 10 seconds by removing the plug from the socket.

Then replace the plug.

(With a Xaralyn fire, no light will flicker as indicated in step 3)

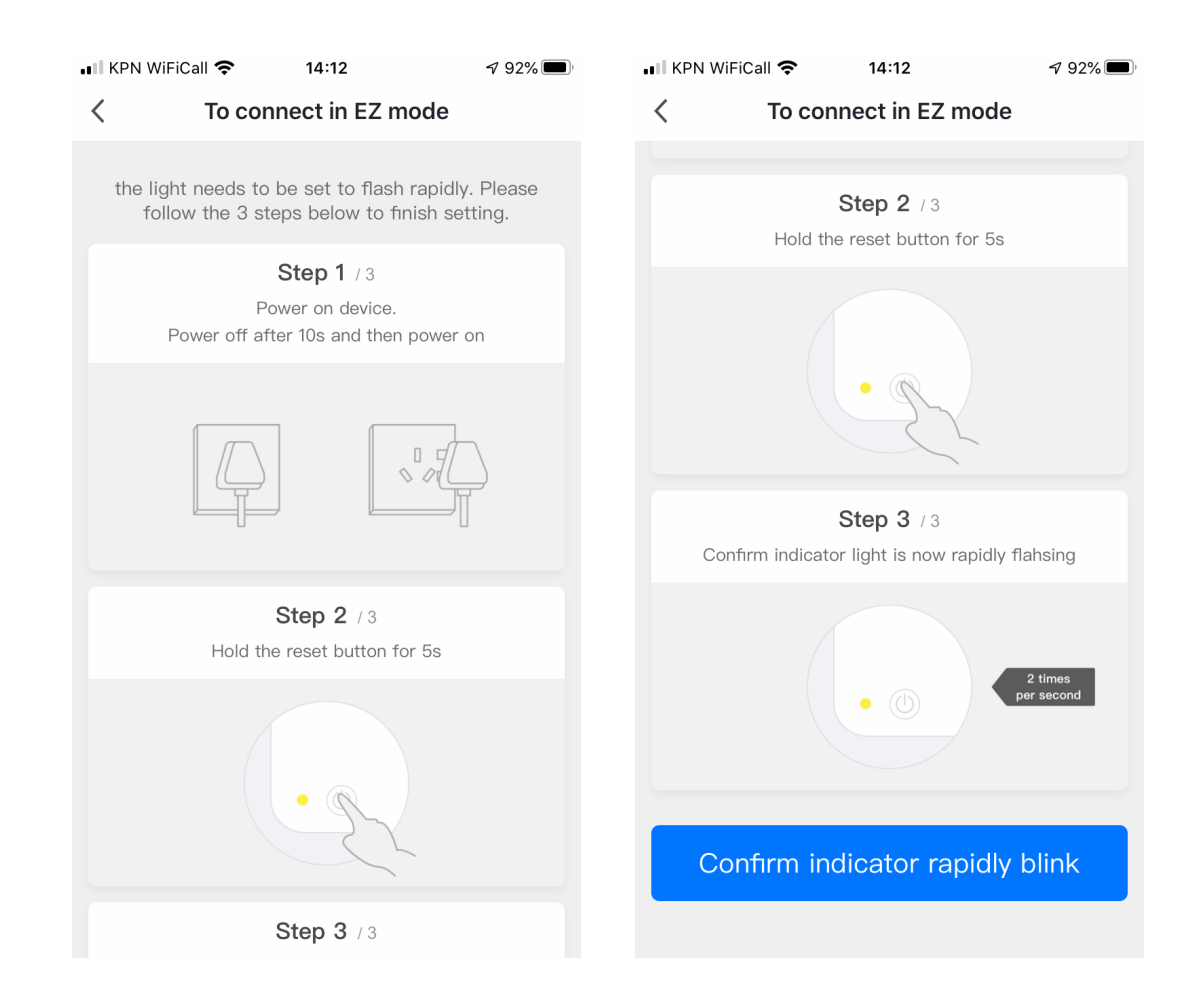

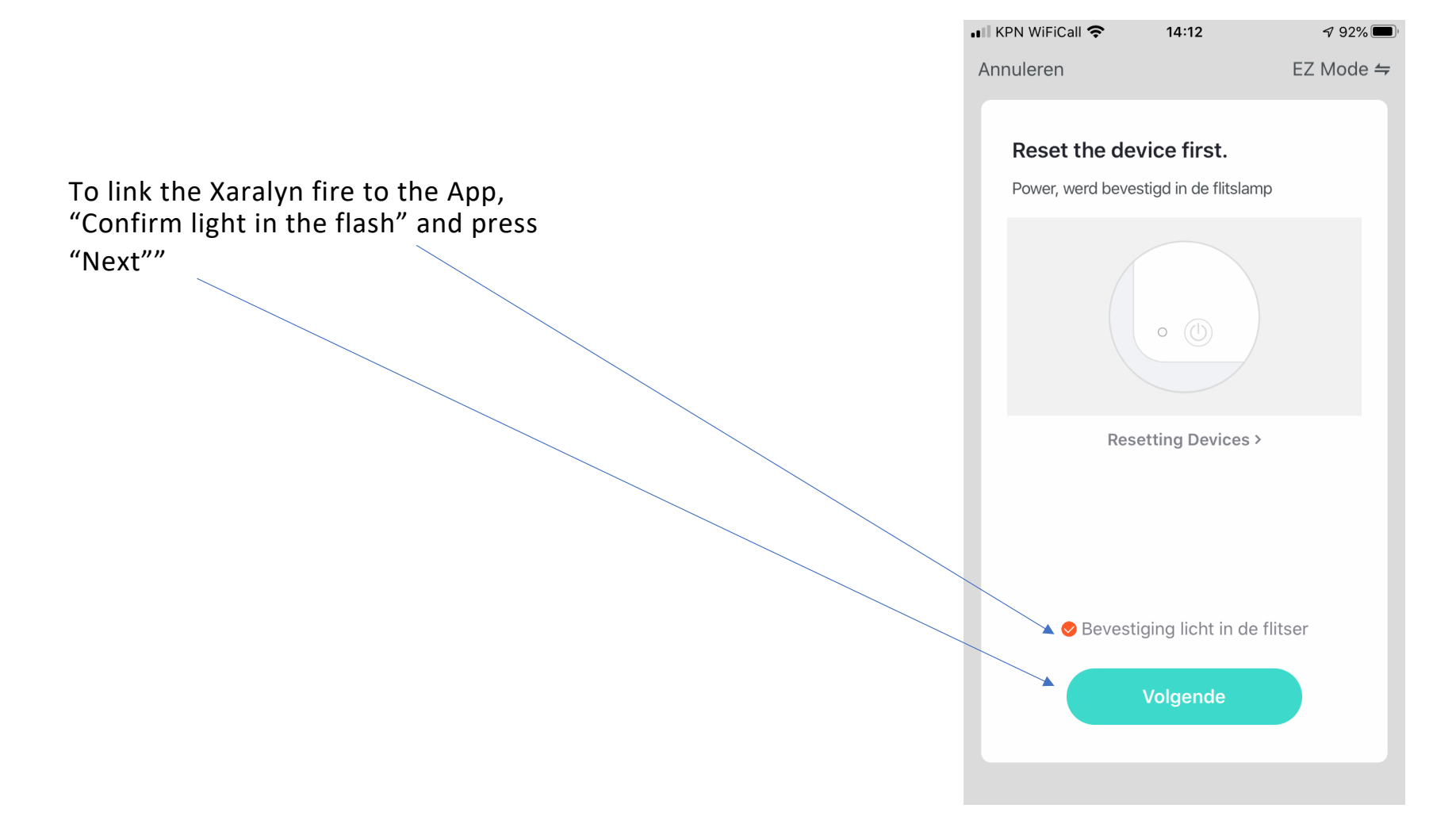

After pressing the "Next" button in the App, press and hold the "Flame" button on the fire for at least 15 seconds. You will then see

"CCC" on the screen of the fire.

The fireplace and App are connected.

If this does not work immediately, repeat this and the previous step.

Make sure that the quality of the WiFi connection is optimal, with a moderate WiFi connection, the so-called pairing is difficult or does not work.

Tip: for quick and easy pairing of App and fireplace, it is useful to do this close to a WiFi access point.

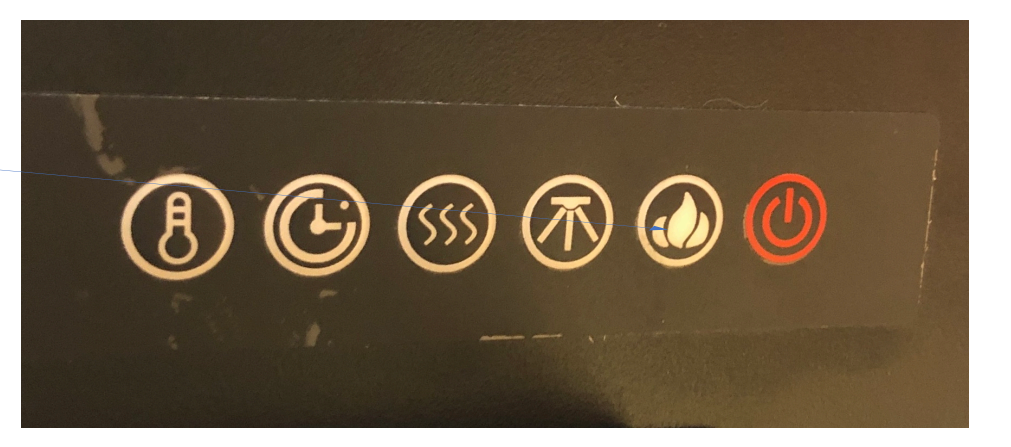

The Xaralyn fireplace and App are now connected. By default the App gives your fireplace a name, usually this is Fireplace 2. You can change this later in the App settings.

Click on "Continue"

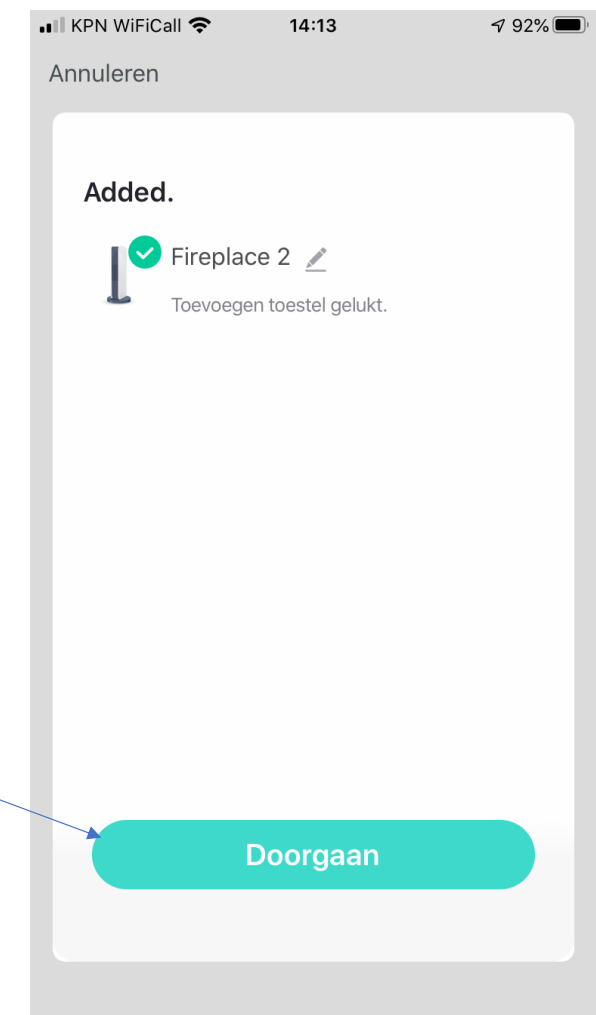

You are now in the operating screen of the App..

All functions available on Xaralyn fireplaces can be found here.

It is possible that your fireplace does not have all the functions that appear in the App.

Settings in the App can be changed / viewed by clicking on the "pencil" at the top right.

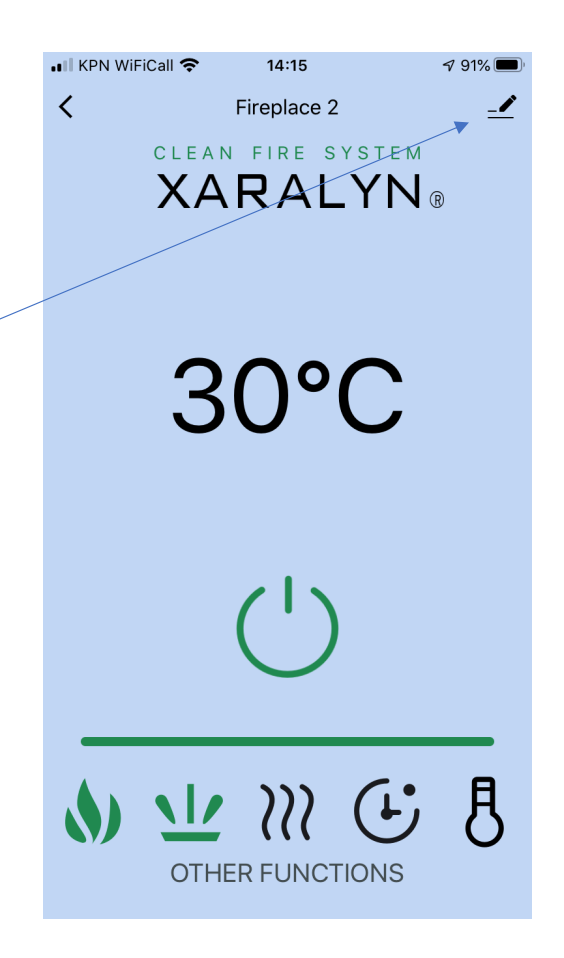

You have clicked on the "pencil" in the top right corner.

You can now see all settings and information and here you can also change the name of the fireplace.

For example:

Living room, fireplace 1

Kitchen fireplace

Bedroom fireplace

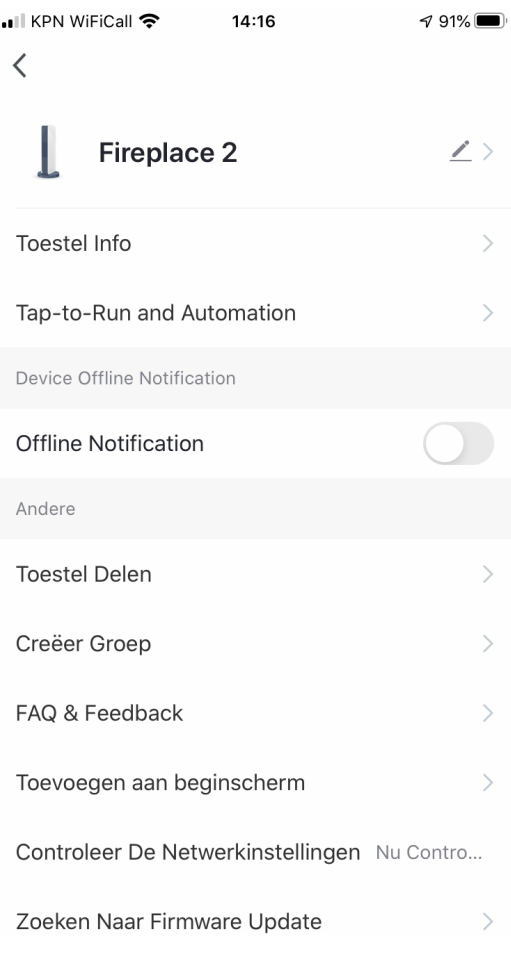

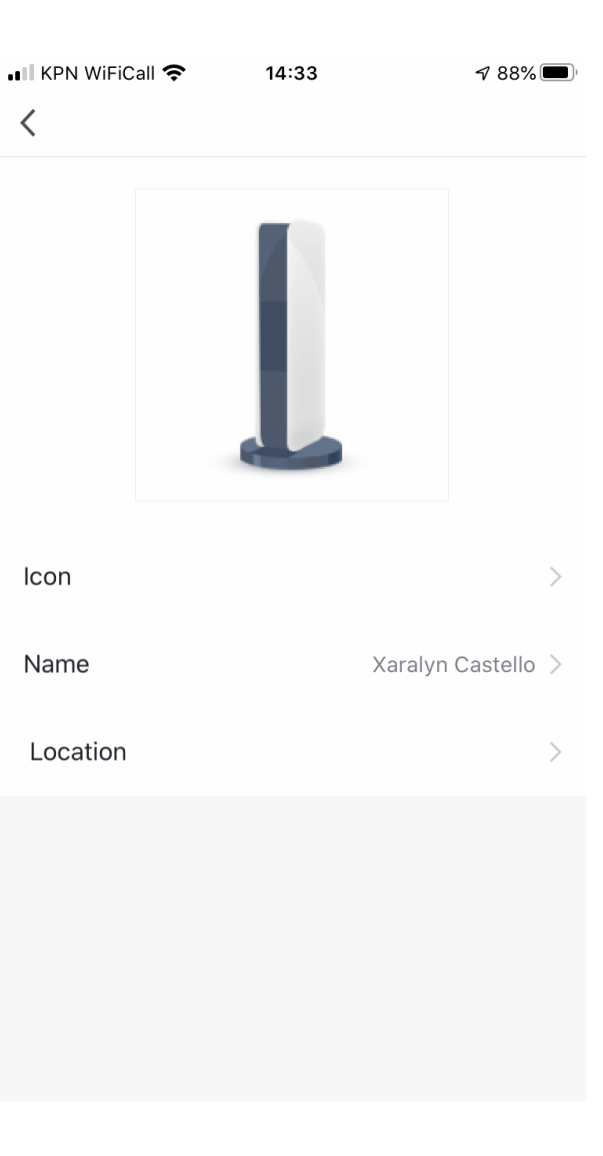

We have the fireplace instead of "Fireplace 2" called the fireplace "Xaralyn Castello".